# 江苏省互联网协会会员服务平台

# 用户

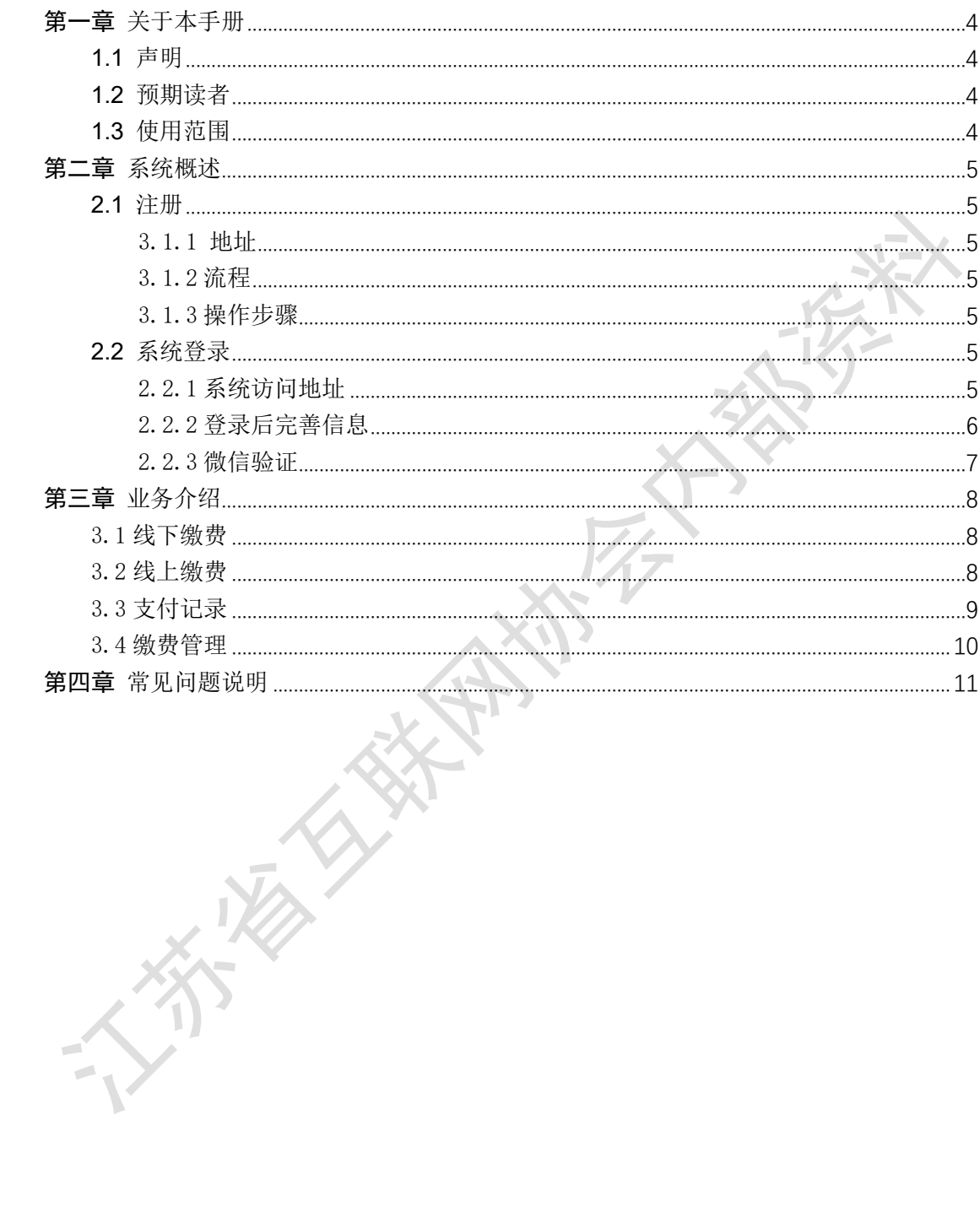

# 第一章 关于本手册

## <span id="page-2-1"></span><span id="page-2-0"></span>1.1 声明

本手册为《会员服务系统操作手册.docx》; 本手册适用于会员服务系统,告知使用该系统的会员基本操作步骤;

## <span id="page-2-2"></span>1.2 预期读者

预期读者:会员服务系统使用者。

## <span id="page-2-3"></span>1.3 使用范围

本系统使用范围覆盖会员服务系统的注册、登录、缴费管理等模块。

## 第二章 系统概述

#### <span id="page-3-1"></span><span id="page-3-0"></span>2.1 注册

#### <span id="page-3-2"></span>3.1.1 地址

电脑端地址:<http://management.jsia.org.cn/framework/hygl/regist.html> 手机端地址: http://management.jsia.org.cn/h5/hy register.html

<span id="page-3-3"></span>3.1.2 流程

会员: 注册---管理员审核---审核通过后,可登录系统,进行线上缴费或线下 缴费后提交缴费信息---线下缴费需要管理员进行确认 注:电脑端可在注册页面通过会员账号和注册页面填写的手机号查询审核状态

<span id="page-3-4"></span>3.1.3 操作步骤

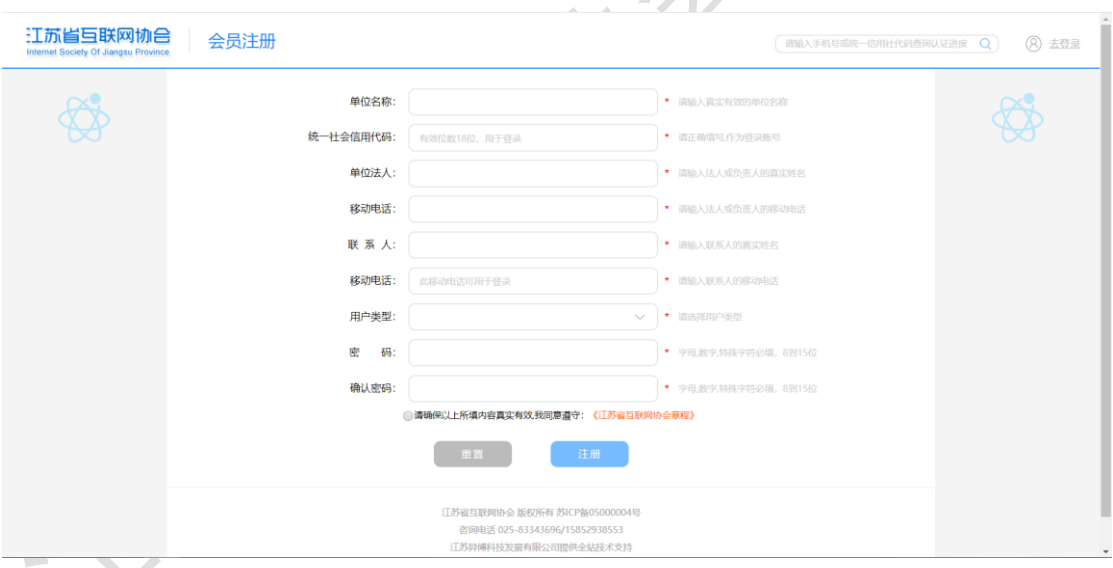

1)电脑端填写完相关信息点击注册提交成功会跳转至审核结果页面,可查看到 注册时填写的信息,等待管理员审核,手机端提交后会提示注册成功或失败,管 理员审核通过后方可在电脑端登录系统

2)在管理员审核期间若想查询审核状态,可在此页面右上角输入统一社会信用 代码或者是手机号点击搜索图标可查询审核状态

<span id="page-3-5"></span>2.2 系统登录

<span id="page-3-6"></span>2.2.1 系统访问地址

[在此处键入]

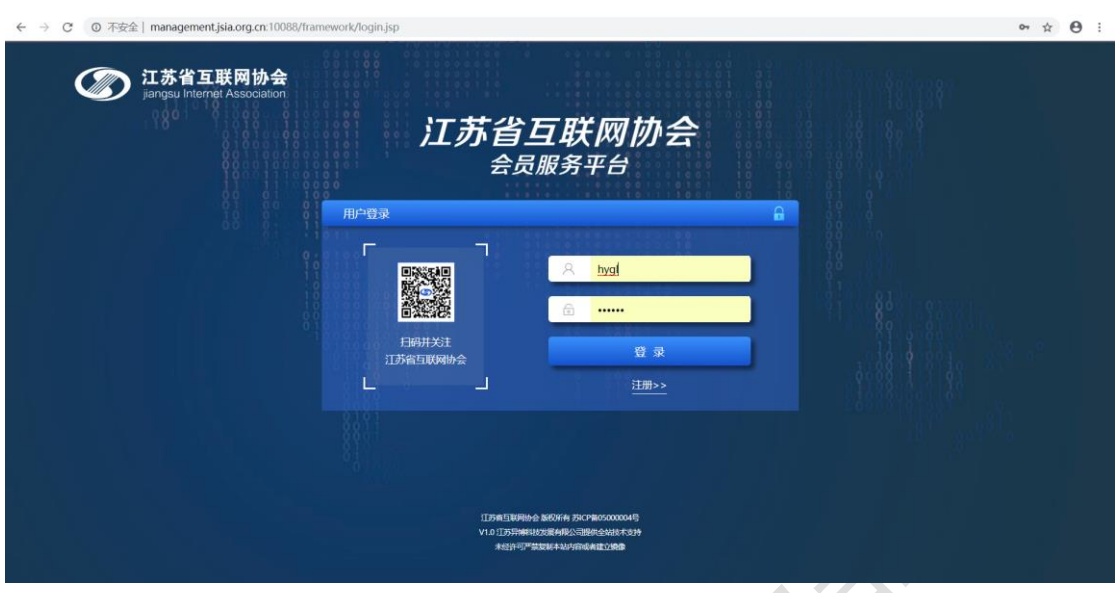

#### <http://management.jsia.org.cn/framework/login.jsp>

输入账号和密码,点击登录

<span id="page-4-0"></span>2.2.2 登录后完善信息

首次登录需要完善信息,完善信息后进入微信二维码扫描验证页面,完善信 息后下次登录则直接跳转至微信二维码扫描验证页面

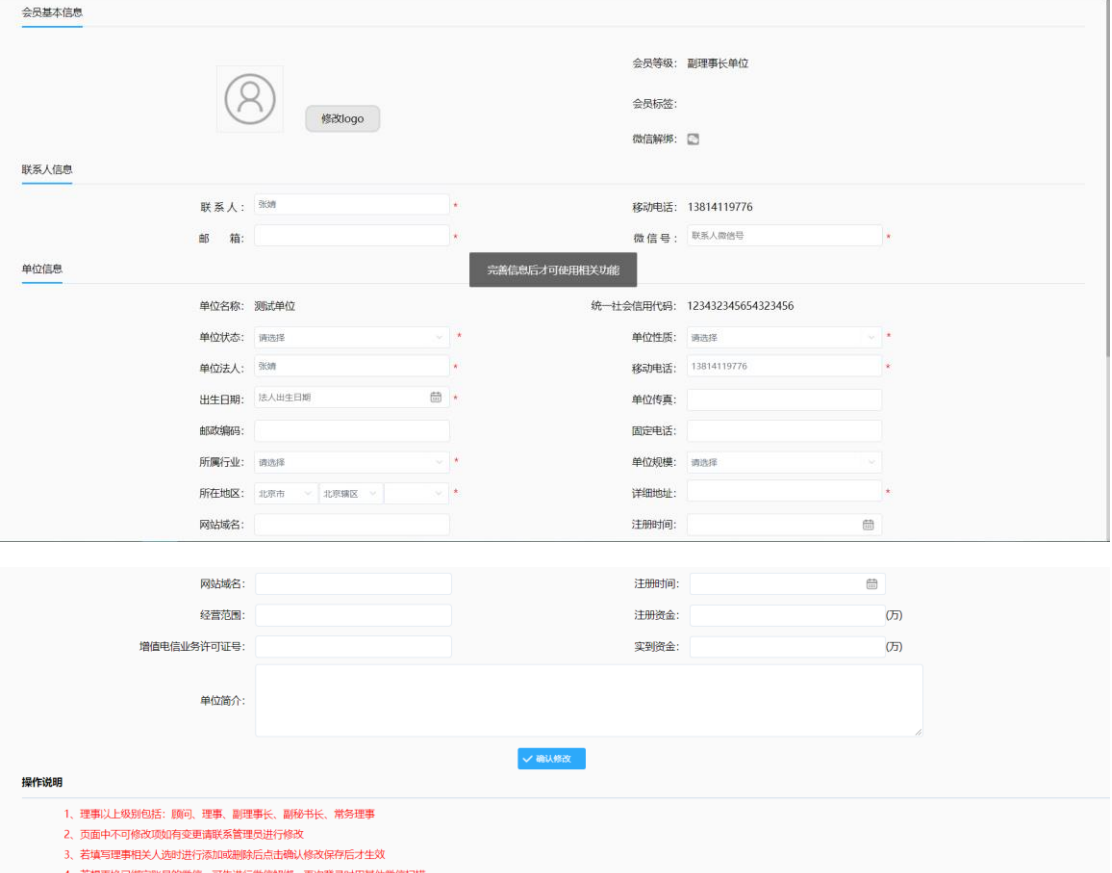

<span id="page-5-0"></span>2.2.3 微信验证

使用手机扫描微信后可登录进系统,首次登录扫描的微信号将做为后期登录 的微信验证号,登录后可修改信息,密码、线上、线下缴费、查看缴费记录等

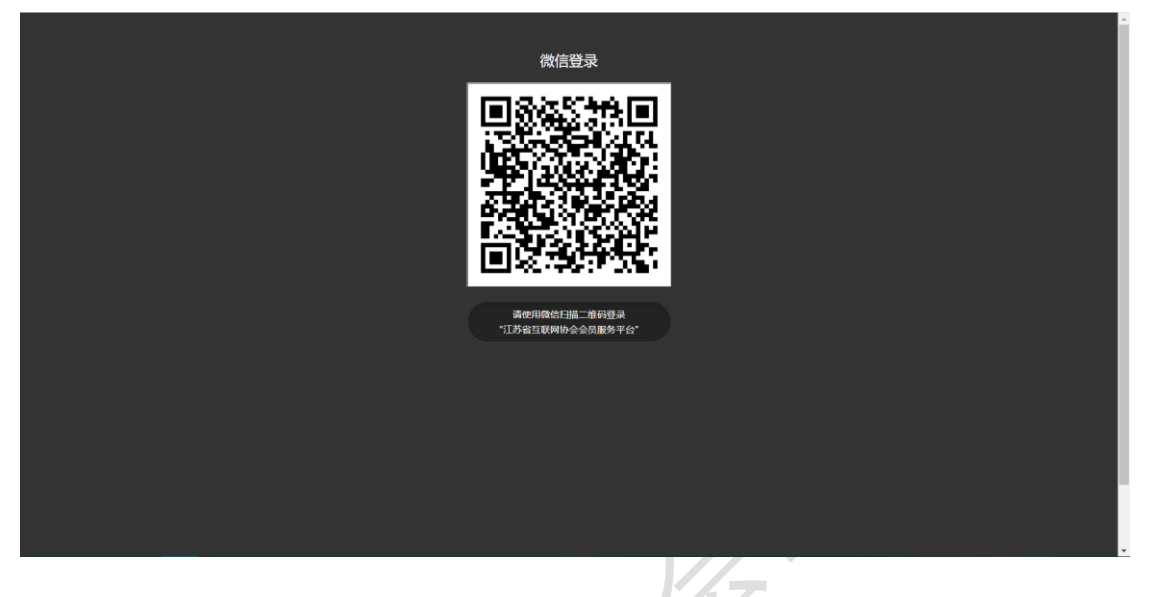

# 第三章 业务介绍

<span id="page-6-1"></span><span id="page-6-0"></span>3.1 线下缴费

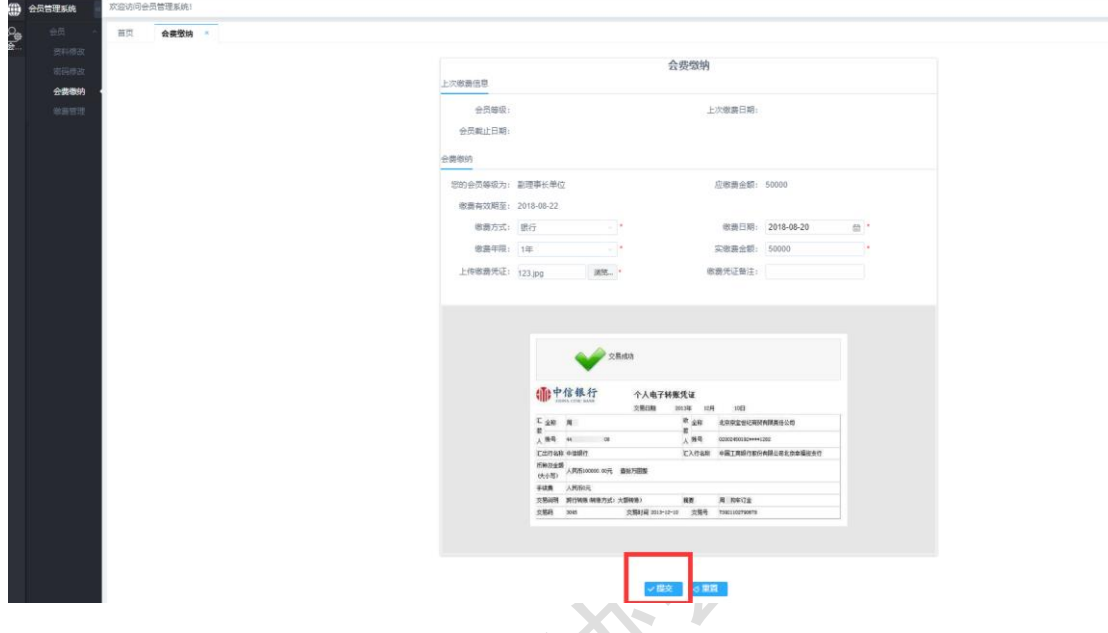

1、 线下缴费后需要到网站上填写缴费信息点击提交,给管理员确认

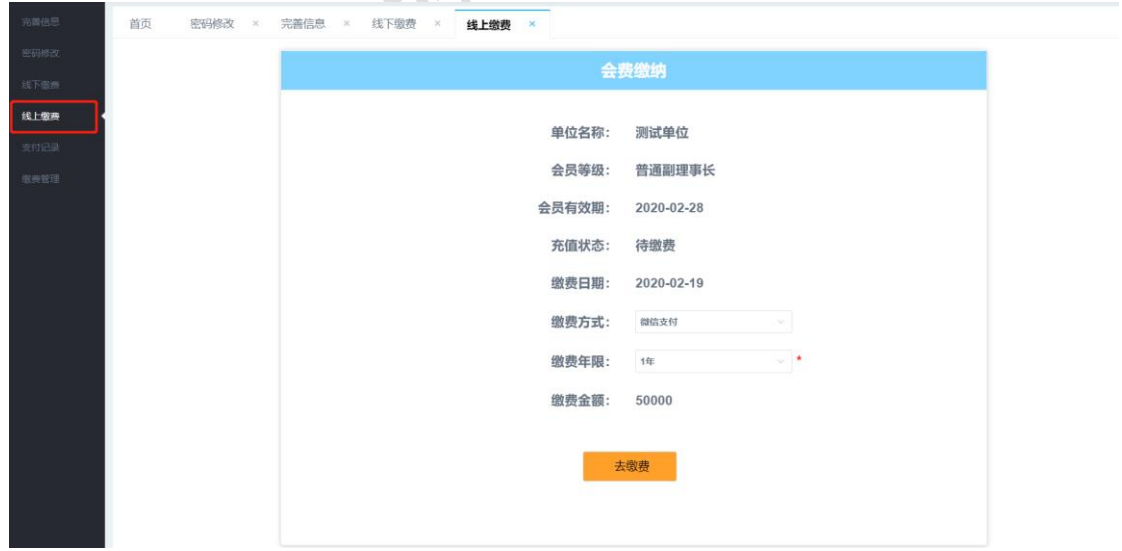

<span id="page-6-2"></span>3.2 线上缴费

点击去缴费,会进入到支付页面,打开手机微信扫一扫,扫描微信二维码进行支 付,支付成功后可到支付记录和缴费管理中查看支付和缴费记录

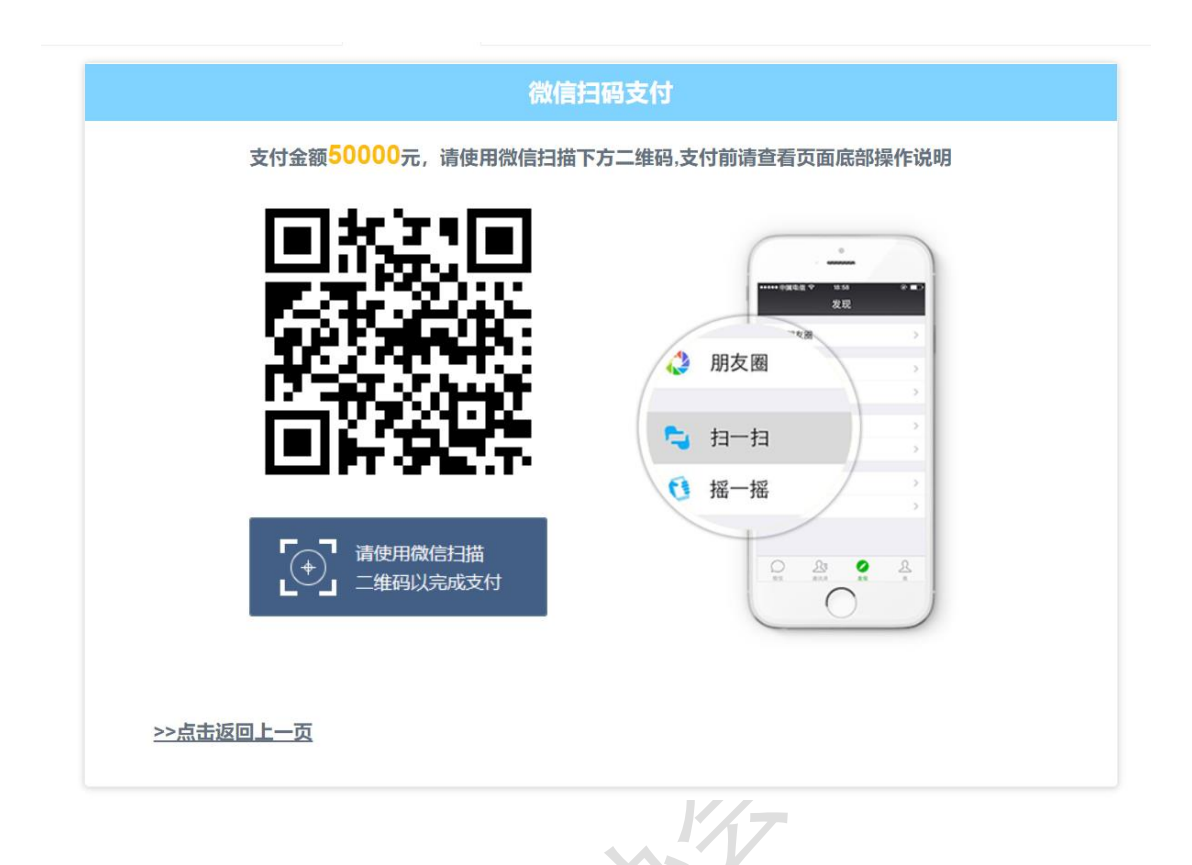

## <span id="page-7-0"></span>3.3 支付记录

此功能可以查看到线上缴费的所有支付记录

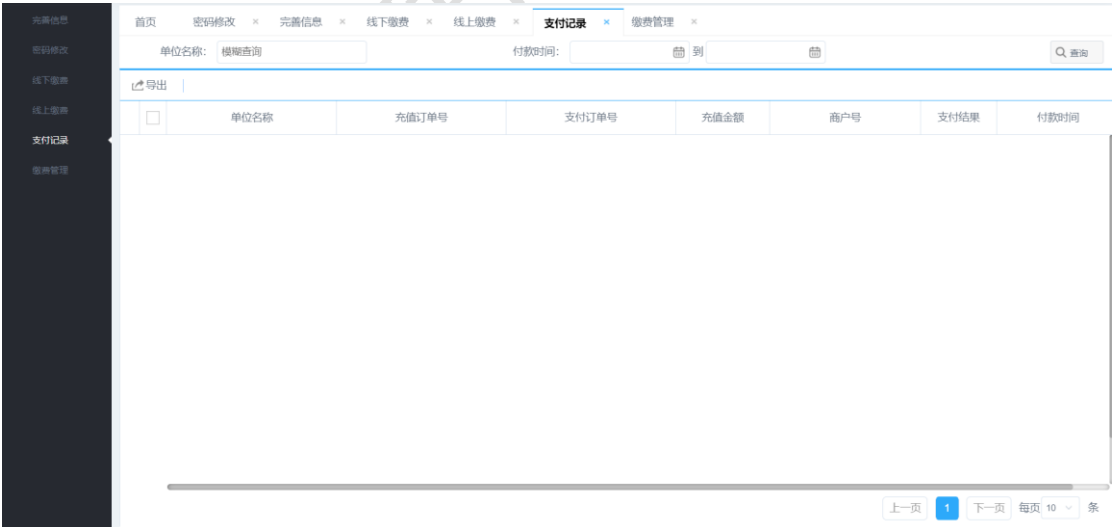

## <span id="page-8-0"></span>3.4 缴费管理

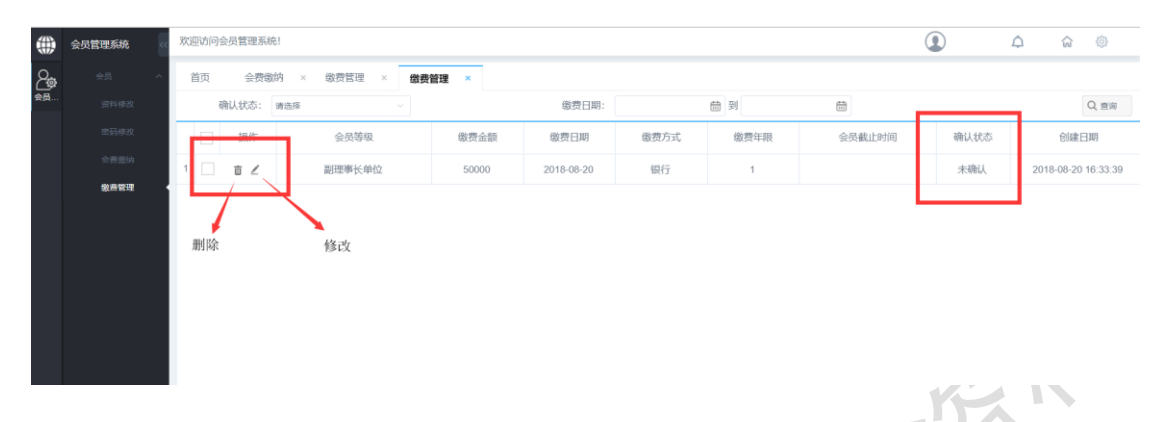

1、缴费管理中可查看到【线下缴费】(需要管理员确认)提交的缴费信息, 以及管理员的确认状态,对还没有进行确认的缴费信息,如果发现提交的缴费信 息有误,可以进行删除或者是修改操作,【线上缴费】(自动确认)也会生成缴费 记录,不需要管理员确认

## 第四章 常见问题说明

<span id="page-9-0"></span>注:

江苏省互联网协会秘书处:025-83343696 会员服务平台技术支持:16651621562

1、 注册时提示公司名称或者是统一信用代码重复

解决方法:说明已经注册过,使用统一信用代码做为账号登录即可,密码可咨询省协会 秘书处

2、 登录提示正在审核中

解决方法:可联系省协会秘书处请求帮忙尽快审核

3、 登录提示账号密码错误

解决方法:可至注册页面右上角输入登录账号进行查询看是否有注册信息,若没有说明 登录账号(统一信用社会代码或联系人手机号码)未进行注册,或可以查询到登录不成 功,可联系会员服务系统技术人员(注册页面下方有联系方式)查看下具体原因

#### 4、 修改联系人电话、统一社会信用代码

解决方法:可联系省协会秘书处请求帮忙修改

5、 已绑定微信修改?

解决方法:完善信息功能中可以对微信进行解绑,解绑后,下次登录时用更换的微信扫 描即可;如若不能使用原绑定微信扫码登录的特殊情况,可联系省协会秘书处申请更换绑定 微信。